La Crosse Technology

# Heavy Weather Pro

Aide à l'utilisation

(pour station WS 2800 avec clé USB)

Revision: 1.2

# **SOMMAIRE**

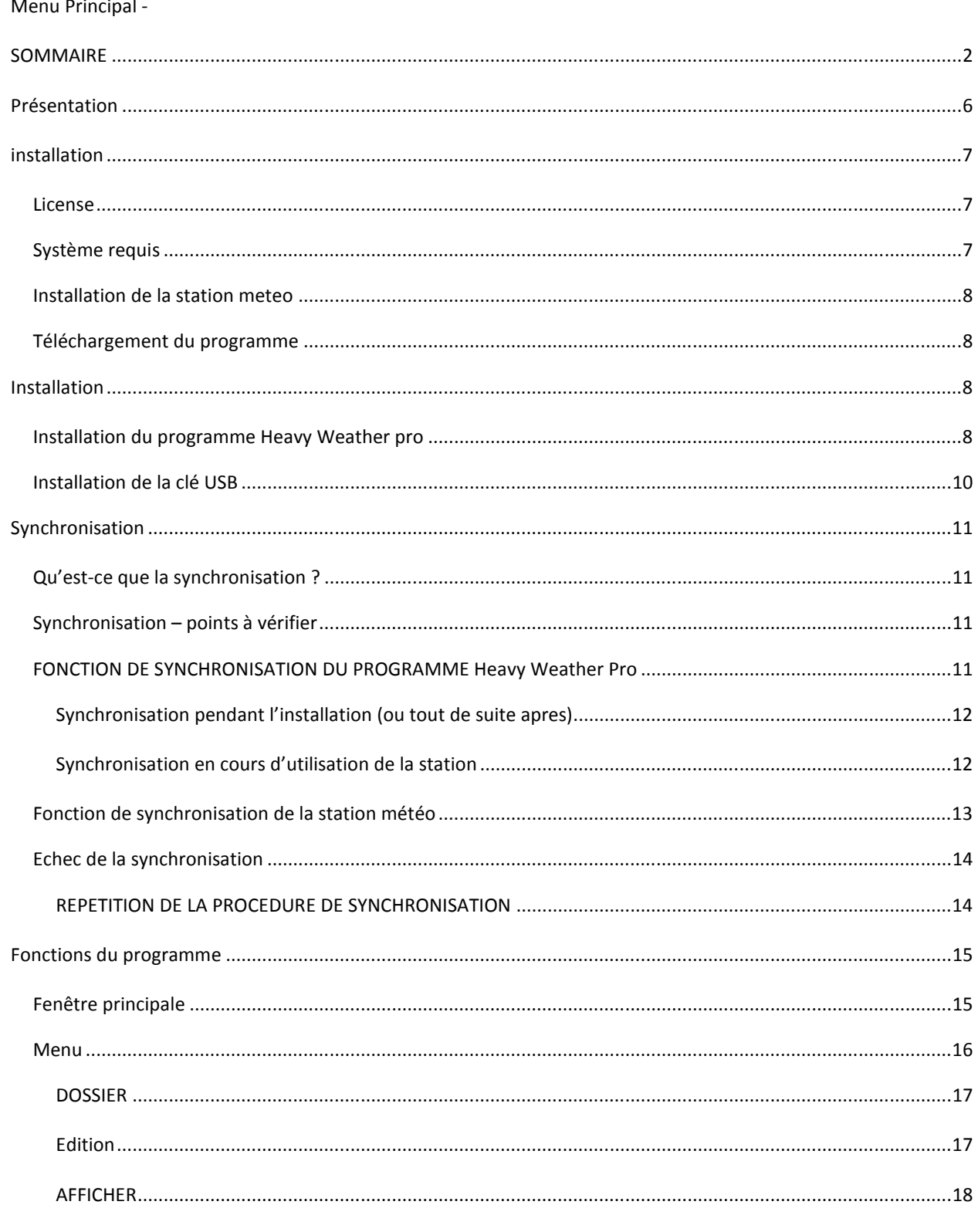

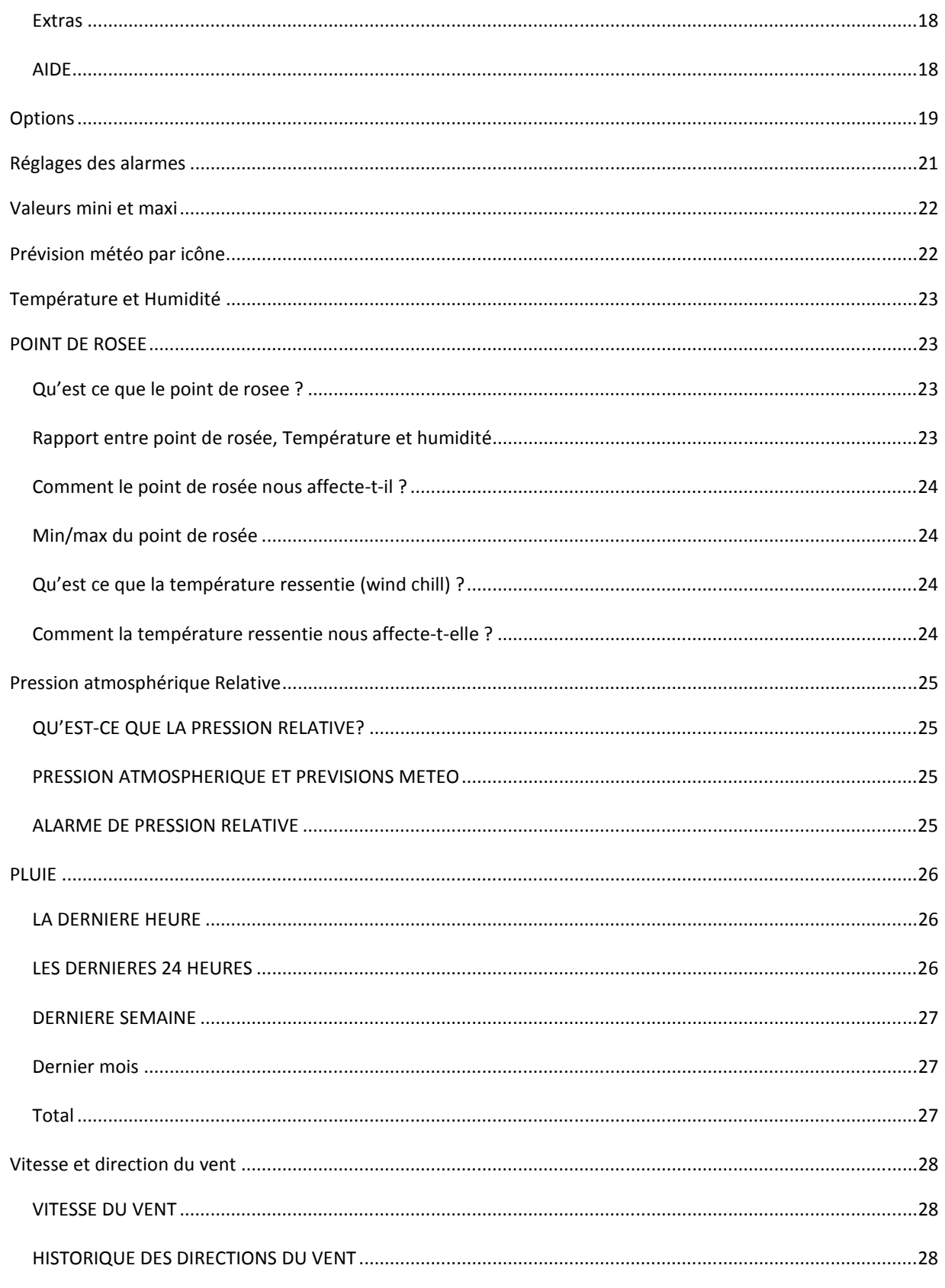

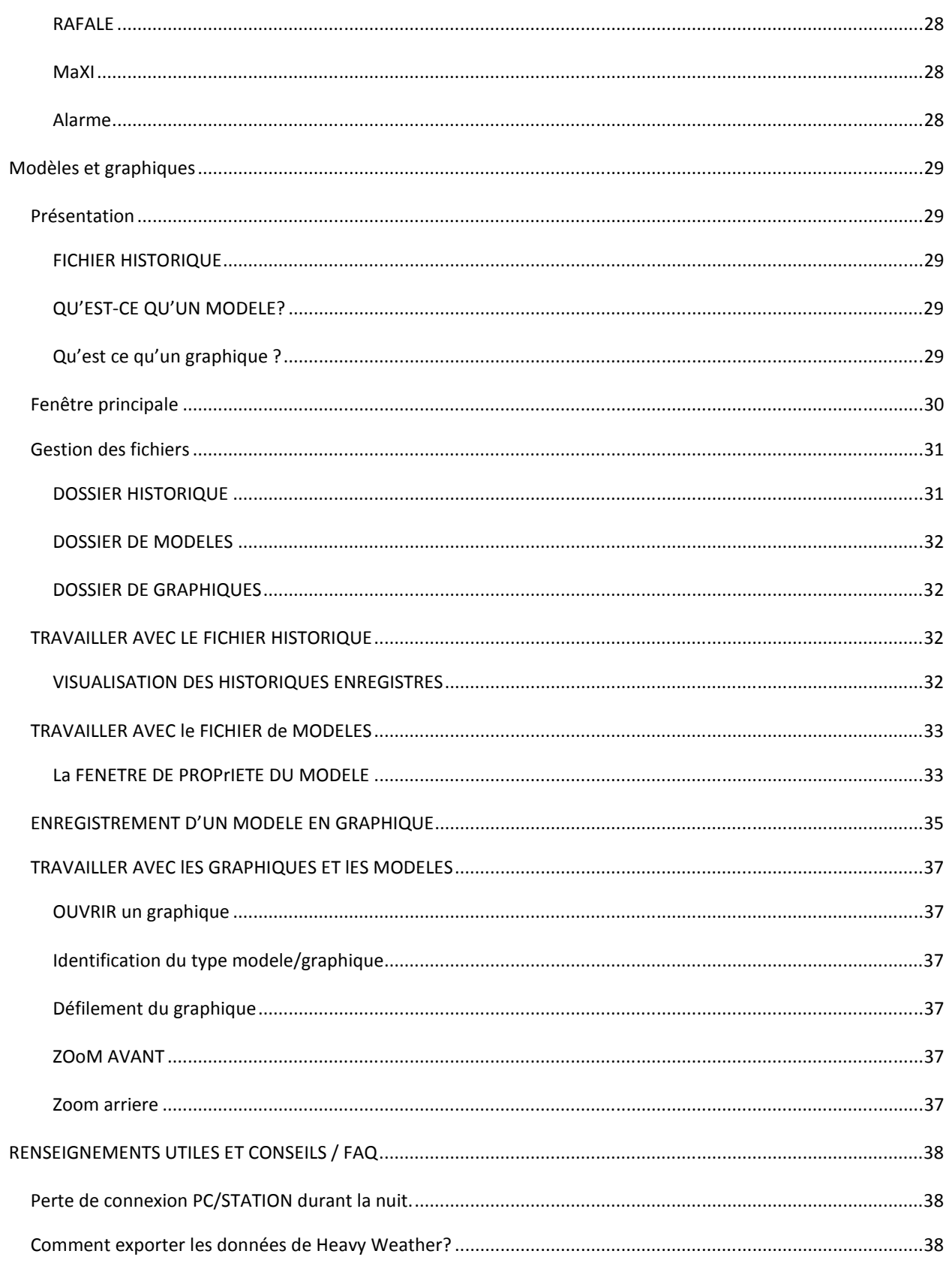

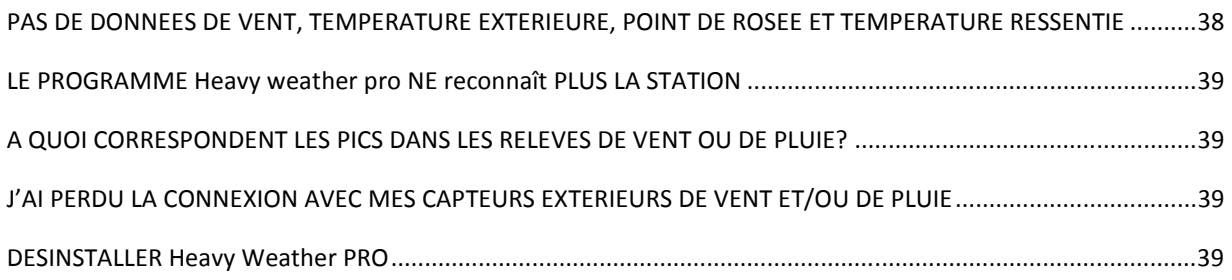

# PRÉSENTATION

Bienvenue dans Heavy Weather Pro, le programme qui vous permettra d'afficher et de gérer les<br>D<br/>données de votre station professionnelle La Crosse Technology.  $\Box$  données de votre station professionnelle La Crosse Technology.

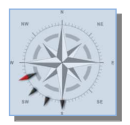

Heavy Weather Pro vous permet d'enregistrer et de gérer sur votre PC les données météo relevées par votre station sans fil La Crosse Technology, via la clé USB livrée avec votre station WS 2800.

Vous pouvez contrôler et enregistrer les données météo tant intérieures qu'extérieures collectées par votre station météo, par le biais des différents capteurs.

Vous pouvez aussi consulter les historiques des données météo et analyser les tendances du temps en utilisant les programmes complémentaires vous permettant d'établir des diagrammes et graphiques.

Les pages suivantes détaillent les caractéristiques et l'utilisation du programme Heavy Weather Pro.

# INSTALLATION

Vous trouverez ci-dessous les configurations requises pour faire fonctionner le programme Heavy Weather Pro.

#### LICENSE

'achat de cette station La Crosse Technology vous permet d'utiliser gratuitement le programme Heavy Weather Pro. L

Vous pouvez installer ce programme sur un PC et si désiré, vous pouvez installer une copie supplémentaire sur le bloc-notes. Une sauvegarde du logiciel peut être utile en cas de problème. Si vous céder votre matériel informatique à un nouveau propriétaire, vous devez désinstaller au préalable le programme. Le CD du programme doit être joint avec la station.

#### Mentions légales

#### Copyright

© La Crosse Technology USA – Tous droits réservés.

- Nous nous réservons le droit de modification ou de suppression de toute image mise en ligne sur le serveur de La Crosse Technology par tout utilisateur du programme Heavy Weather.
- Les produits associés au programme Heavy Weather sont protégés par copyright international et sont la propriété de la marque.
- Le programme Heavy Weather a été étudié pour ne fonctionner qu'avec les stations La Crosse Technology.
- Le programme Heavy Weather software ne doit en aucun cas être utilisé avec un autre produit, sans accord de La Crosse Technology.
- La Crosse Technology apportera le support technique nécessaire à l'utilisation du programme Heavy Weather .
- Tous les titres et copyrights dans le programme Heavy Weather (incluant les images, les photos, les animations, les vidéos, les enregistrements audio, les musiques, et les textes se trouvant dans le programme lui-même); les produits associés et toutes les copies du programme sont la propriété exclusive de La Crosse Technology.
- \* Vous ne pouvez pas copier les imprimés accompagnant les produits associés au logiciel Heavy Weather.

Ces déclarations sont une version résumée de la licence et des mentions légales.

# SYSTEME REQUIS

Pour une utilisation du programme Heavy Weather Pro, le système minimum requis de votre PC est le suivant :

- Système d'exploitation:
	- Windows XP (SP3 ou supérieur)
	- Windows Vista (SP1 ou supérieur)
	- Windows<sub>7</sub>
- Une connexion Internet est nécessaire pour le téléchargement des logiciels et manuels.

#### INSTALLATION DE LA STATION METEO

Avant d'installer le programme Heavy Weather Pro sur votre ordinateur, il vous faut installer votre station La Crosse Technology. Si l'installation de votre station n'est pas achevée, il vous faut le faire avant installation du programme.

Pour plus de détails sur la mise en œuvre et l'utilisation de votre station La Crosse Technology, nous vous invitons à consulter la manuel d'installation rapide livré avec la station, ou le manuel d'utilisation principal téléchargeable à partir du site www.lacrossetechnology.fr.

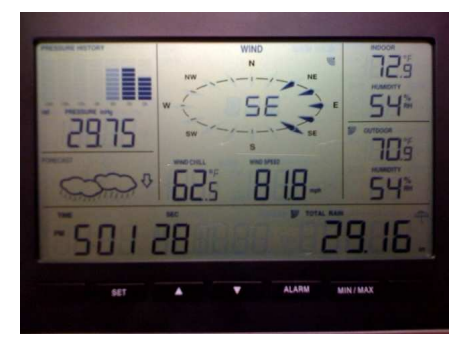

Si la station et ses capteurs ont été mis en oeuvre selon les recommandations, la station devrait afficher toutes les données, comme sur la photo ci-contre.

Si toutes les données sont affichées sur la station, la transmission avec les capteurs est bien établie et la station est prête à être connectée à votre ordinateur et au programme Heavy Weather Pro.

#### TELECHARGEMENT DU PROGRAMME

Si l'installation du programme n'est pas encore faite, ou si vous ne disposez pas de la dernière version, nous vous invitons à télécharger le programme gratuitement. Pour cela, allez sur www.lacrossetechnology.fr.

Enregistrez le programme sur votre ordinateur (veillez à noter l'endroit où est installé ce programme, ce qui sera utile ultérieurement).

#### INSTALLATION

A ce stade, tout devrait être prêt pour l'installation du programme Heavy Weather Pro. Nous avons donc :

- Une station météo parfaitement fonctionnelle, affichant toutes les données des capteurs extérieurs.
- Vérifié que l'ordinateur est conforme aux configurations requises (système d'exploitation).
- Le programme Heavy Weather Pro.

Si les points mentionnés ci-dessous sont remplis, l'installation du programme Heavy Weather Pro se fait en 2 étapes:

- Installation du programme the Heavy Weather Pro.
- Installation ou connexion de la clé USB au PC.

#### INSTALLATION DU PROGRAMME HEAVY WEATHER PRO

Localisez sur votre PC l'endroit d'installation du fichier d'application Heavy Weather Pro précédemment installé.. Ce fichier se nomme setup\_hw\_wv5.exe. Double cliquez sur le fichier en extension .exe pour démarrer l'installation. Lorsque la fenêtre ci-contre apparaît, cliquez sur « Suivant ».

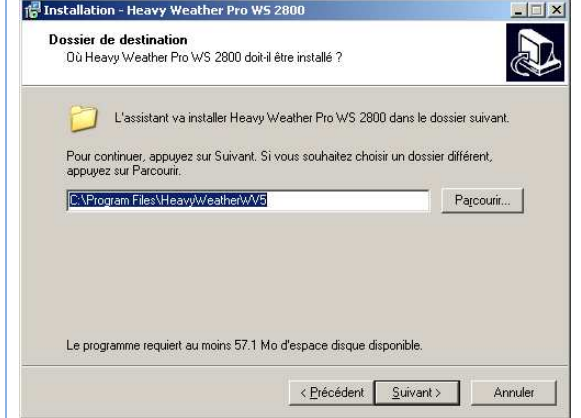

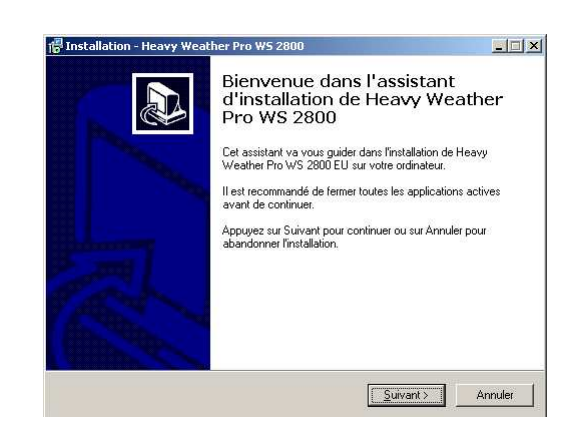

Cliquez à nouveau sur "Suivant" pour accepter l'emplacement par défaut de l'installation.

Note: Si vous utilisiez précédemment une station WS3650, installez ce programme à un autre endroit afin d'éviter toute confusion. Pour cela, il vous suffit de changer le nom du dossier.

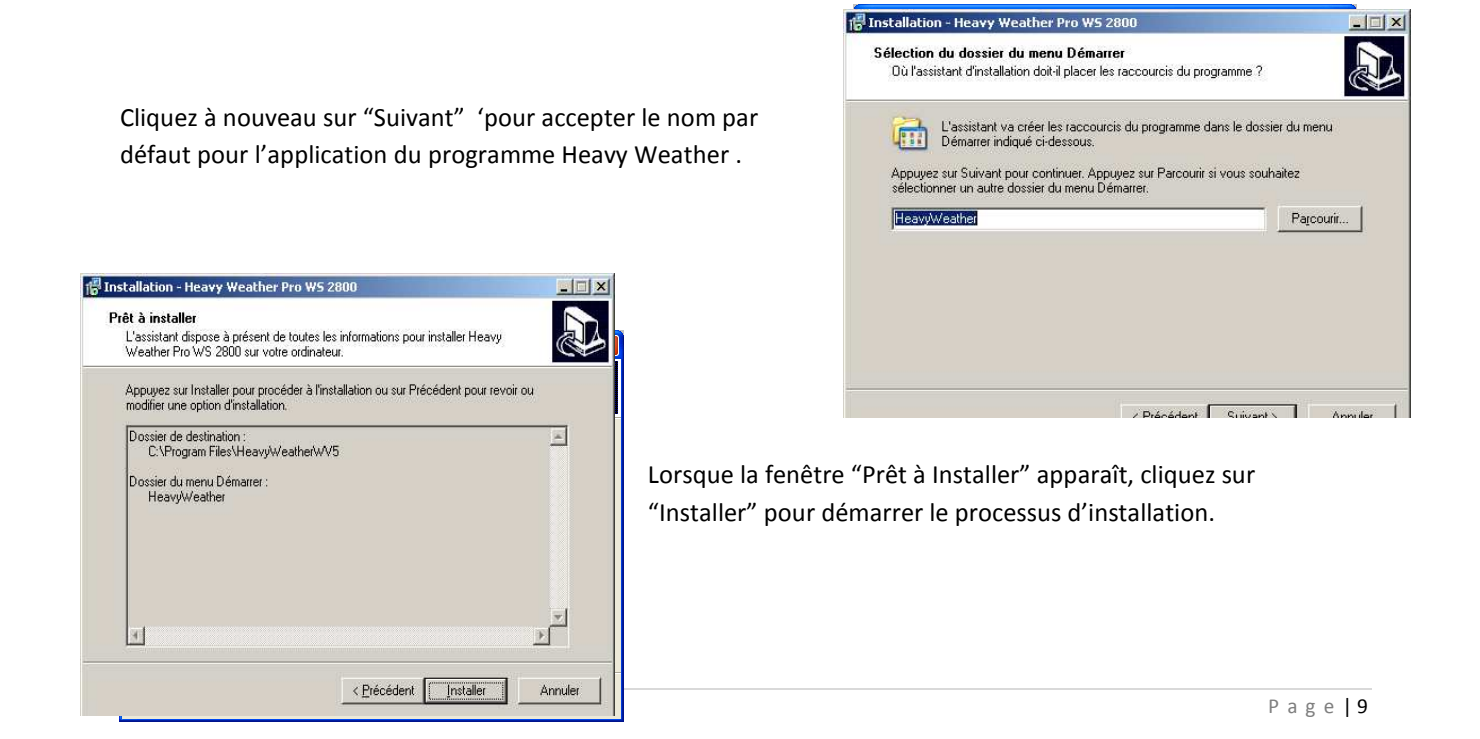

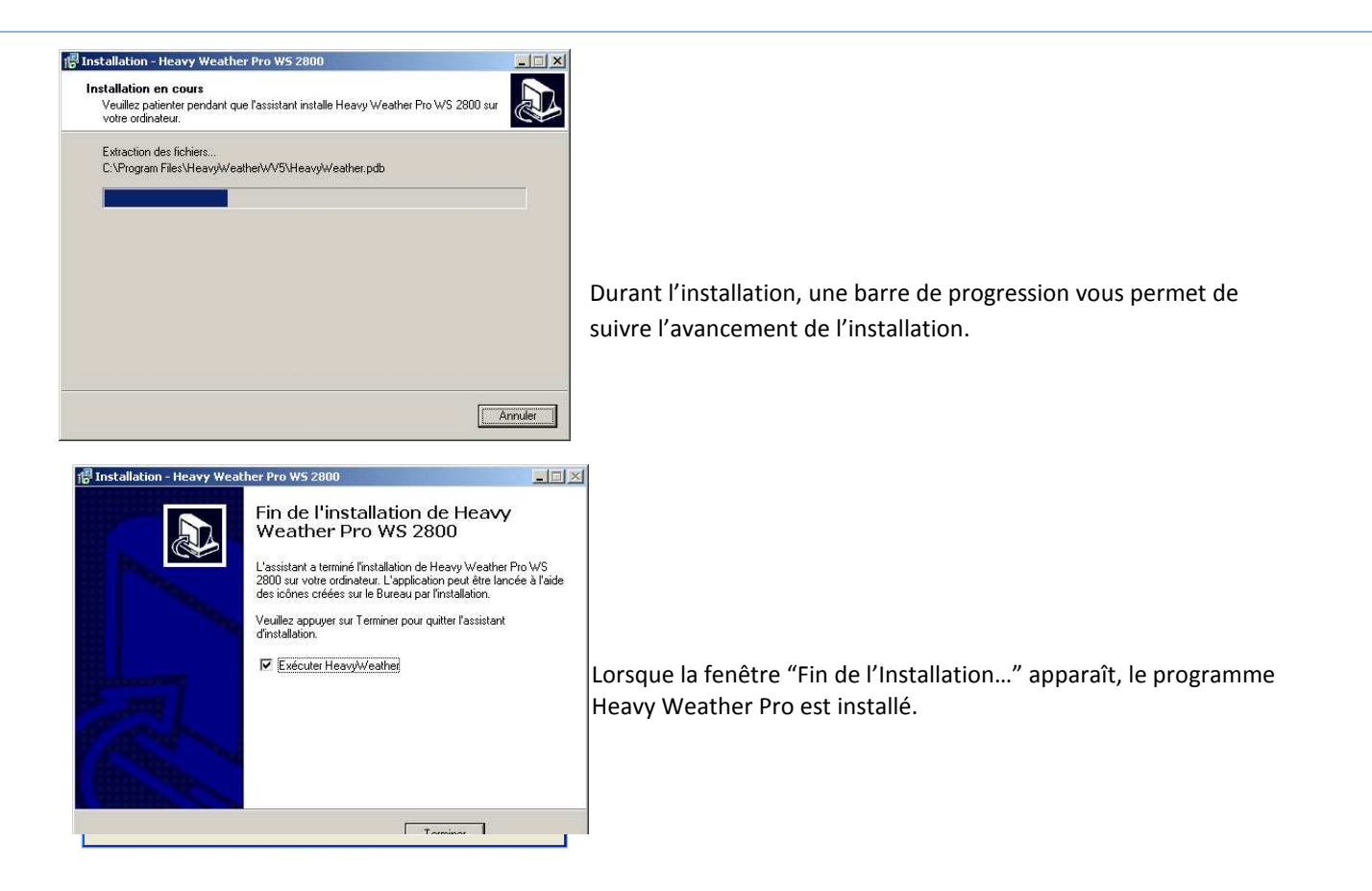

Cliquez sur "Terminer" pour achever l'installation et lancer le programme Heavy Weather Pro (si la case « Lancer le programme » est cochée, le programme va s'ouvrir). Un raccourci sera également installé sur votre "Bureau" et dans le dossier des programmes, à partir duquel vous pourrez également ouvrir ce programme.

# INSTALLATION DE LA CLE USB

Pour installer la clé USB, connectez la simplement à une prise USB libre de l'ordinateur sur lequel vous avez installé le programme Heavy Weather Pro.

Aucune installation de driver n'est requise pour la clé USB. Dès que le programme Heavy Weather Pro est installé et synchronisé, il sera automatiquement connecté à la clé USB.

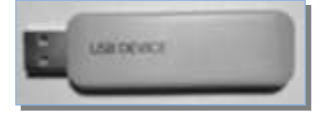

Bien que la clé USB puisse être installée sur n'importe quel port USB de votre ordinateur, l'utilisation d'un câble de connexion ou de toute autre prise est déconseillée car elle augmente les risques d'interruptions entre la clé USB et votre ordinateur. Un prolongateur USB de 1 mètre de bonne qualité peut néanmoins être utilisé s'il est directement connecté à une prise ou à un port sur l'ordinateur luimême.

Nous recommandons toutefois une connexion directe de la clé USB à un port de votre ordinateur. Une prise intermédiaire ou un ajout de câble (maxi. 1 mètre) pourraient ne pas maintenir la puissance nécessaire à la communication.

# SYNCHRONISATION

# QU'EST-CE QUE LA SYNCHRONISATION ?

La synchronisation est le moyen de dialogue entre la station météo et le programme Heavy Weather. La station météo et la clé USB passent d'abord par une phase d'identification. Pendant cette phase, la station météo émettra un signal identifiant, avec un code d'identification spécial. La clé USB émet elle aussi un signal avec un code d'identification. Quand les deux dispositifs se reconnaissent, ils stockent le code d'ID (identifiant) de l'autre dispositif, la communication est donc établie. Cela permet à la station météo et à la clé USB de se reconnaître et de communiquer à nouveau, au cas où la transmission est interrompue. Cela signifie également qu'à partir de la reconnaissance établie ils ne subiront pas d'interférences.

#### SYNCHRONISATION – POINTS A VERIFIER

Avant de synchroniser votre station Météo La Crosse Technology au programme Heavy Weather Pro, les points suivants doivent être vérifiés :

1. La station météo est installée et reçoit toutes les données.

SI LA STATION N'EST PAS INSTALLEE, nous vous invitons à consulter la procédure détaillée dans le manuel, avant de continuer la synchronisation.

2. La clé USB est correctement installée..

SI LA CLE USB N'EST PAS INSTALLEE, nous vous invitons à consulter le paragraphe « Installation de la clé USB » avant de poursuivre la synchronisation .

3. Le programme Heavy Weather Pro est installé.

SI LE PROGRAMME N'EST PAS INSTALLE, nous vous invitons à consulter le paragraphe "Installation du programme Heavy Weather" avant de poursuivre.

Si les points ci-dessous sont validés, la synchronisation entre votre station météo et votre ordinateur peut débuter. Pour cela :

- 1. Activez la fonction de synchronisation sur votre station météo
- 2. Activez la synchronisation dans le programme

FONCTION DE SYNCHRONISATION DU PROGRAMME HEAVY WEATHER PRO

# SYNCHRONISATION PENDANT L'INSTALLATION (OU TOUT DE SUITE APRES)

Si vous démarrez la synchronisation dès l'installation, vous verrez apparaître la fenêtre ci-dessous :

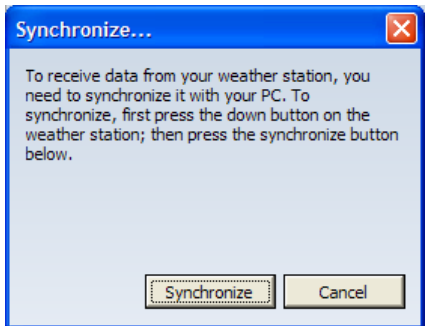

Si cette fenêtre apparaît, consultez le paragraphe " Fonction de synchronisation de la station météo ".

#### SYNCHRONISATION EN COURS D'UTILISATION DE LA STATION

Si la communication entre la station et le programme est perdue (par exemple lors du changement de piles ou si le PC est éteint), ou si aucune synchronisation antérieure n'a été effectuée, cette synchronisation peut être faite ou refaite à tout moment)

Démarrage manuel de la synchronisation :

• Localisez la barre du menu dans le programme

Heavy Weather Pro.

• Cliquez sur "Extras".

Heavy Weather Pro WS 2800 - [Météo ambiante] Dossier Edition Afficher Extras 7 Options  $\begin{array}{c} \square \blacksquare \blacksquare \blacksquare \blacksquare \blacksquare \blacksquare \blacksquare \blacksquare \end{array}$ Re-synchronisation  $\times$ Graph

• Sélectionnez "Resynchronisation".

Une fois cette fonction activée, la fenêtre de synchronisation apparaîtra.

Une fois cette fenêtre de synchronisation affichée sur votre ordinateur, la fonction de synchronisation est prête à être activée sur la station météo.

# NE PAS ACTIVER LA SYNCHRONISATION POUR L'INSTANT !

 $\overline{L}$  La station doit être préparée à la synchronisation car dès lors que la fonction de synchronisation est activée, le programme va rechercher durant environ 30 secondes la station météo.

De la même façon, dès lors que la fonction de synchronisation est activée sur la station météo, celle-ci va rechercher durant environ 30 secondes le signal de la clé USB.

C'est pourquoi l'activation de la synchronisation dans le programme et sur la station météo doit se faire en même temps, afin de permettre une reconnaissance de la station et du programme.

Durant la phase de synchronisation, la station doit être placée à 1 mètre maximum de la clé USB (qui est sur un port de votre ordinateur).

Note: le programme reconnaîtra la station par l'intermédiaire de la "clé USB ».

Une fois la fenêtre de synchronisation affichée sur votre ordinateur, il vous faut poursuivre en consultant le paragraphe "Fonction de synchronisation de la station météo ».

# FONCTION DE SYNCHRONISATION DE LA STATION METEO

Pour synchroniser la station météo à votre ordinateur, il vous faut activer la fonction de synchronisation sur la station météo.

#### INSTRUCTIONS RAPIDES

Sur la station météo, appuyez et maintenez la touche centrale (flèche tournée vers le bas) jusqu'à ce qu'un "bip" soit émit par la station. Cliquez ensuite sur le bouton de synchronisation dans le programme (la fenêtre de synchronisation doit être affichée à l'écran de votre PC). La station va ensuite tenter de se synchroniser avec votre PC. Dans les 1 à 2 minutes qui suivent, les données de la station météo seront affichées dans la page principale du programme (Météo ambiante).

La procédure détaillée est la suivante :

#### PROCEDURE DETAILLEE

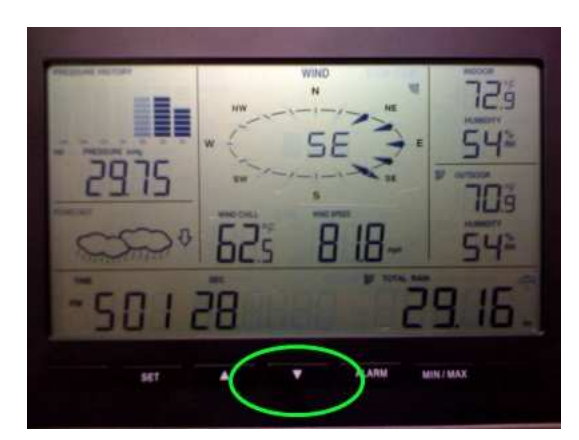

Pour démarrer la phase de synchronisation avec le programme, appuyez et maintenez la touche centrale (flèche vers le bas) jusqu'à ce qu'un bip soit entendu.

Le bip indique que la station recherche la clé USB.

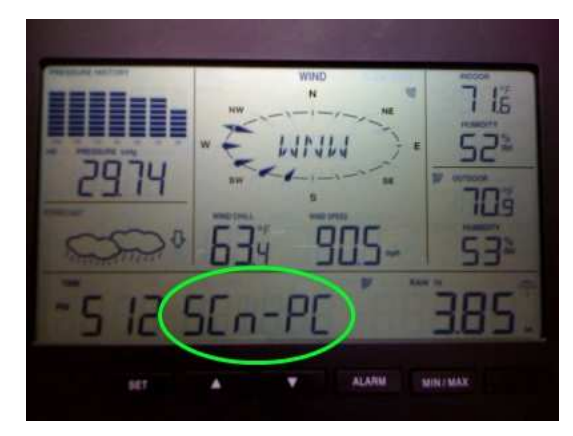

Pendant cette phase de recherche de la clé USB la station va afficher 'SCn-PC' à côté de l'affichage de l'heure.

La station étant maintenant en phase de recherche, vous pouvez désormais activer la synchronisation sur votre ordinateur.

Lorsque la station a reconnu la clé USB, elle va afficher dans le bas de son écran 'PC' (sauf si la date est affichée). Le programme va maintenant être mis à jour et afficher les données de la station météo.

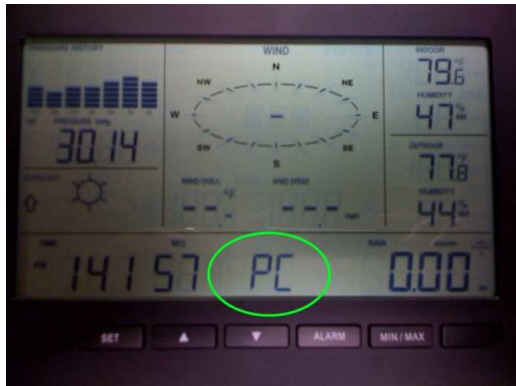

Ceci indique que la communication entre la station météo et la clé USB (programme) s'est faite correctement.

Note: si la date est affichée, "PC" ne sera pas affiché.

Note: la synchronisation complète peut durer jusqu'à 30 secondes.

Note: plusieurs essais de synchronisation peuvent devoir être effectués.

# ECHEC DE LA SYNCHRONISATION

Si la synchronisation échoue, vous verrez apparaître un message similaire à celui qui se trouve ci-contre. Une nouvelle tentative de synchronisation doit alors être effectuée.

#### REPETITION DE LA PROCEDURE DE SYNCHRONISATION

Pour refaire la synchronisation, il vous faut activer cette fonction sur

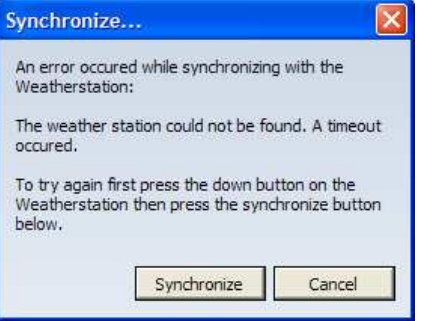

votre station météo et dans le programme. Pour cela, appuyez et maintenez la touche centrale de la station météo (flèche vers le bas), puis cliquez sur le bouton de synchronisation dans le programme.

Pour une procédure détaillée, nous vous invitons à consulter les paragraphes correspondants ci-dessus.

# FONCTIONS DU PROGRAMME

Ce paragraphe détaille les fonctions du programme Heavy Weather Pro.

Note: ce paragraphe ne va pas détailler les fonctions de votre station météo, sauf si celles-ci dépendent du programme. Pour plus de détails sur le fonctionnement de votre station La Crosse Technology, nous vous invitons à consulter le manuel d'utilisation.

# FENETRE PRINCIPALE

La fenêtre principale du programme Heavy Weather Pro affiche l'intégralité des données météo transmises par votre station.

La partie située à gauche est une fenêtre de gestion des différents dossiers. Vous en trouverez le détail dans le paragraphe concerné « Modèles et graphiques ».

La partie située à droite de la fenêtre principale est une fenêtre de dialogue, ce qui signifie que plusieurs fenêtres peuvent être ouvertes en même temps, avec pour chaque fenêtre un onglet qui la distingue. La page principale « Météo Ambiante » affiche simultanément tous les relevés des capteurs intérieurs et extérieurs. Ce paragraphe détaille ces propriétés.

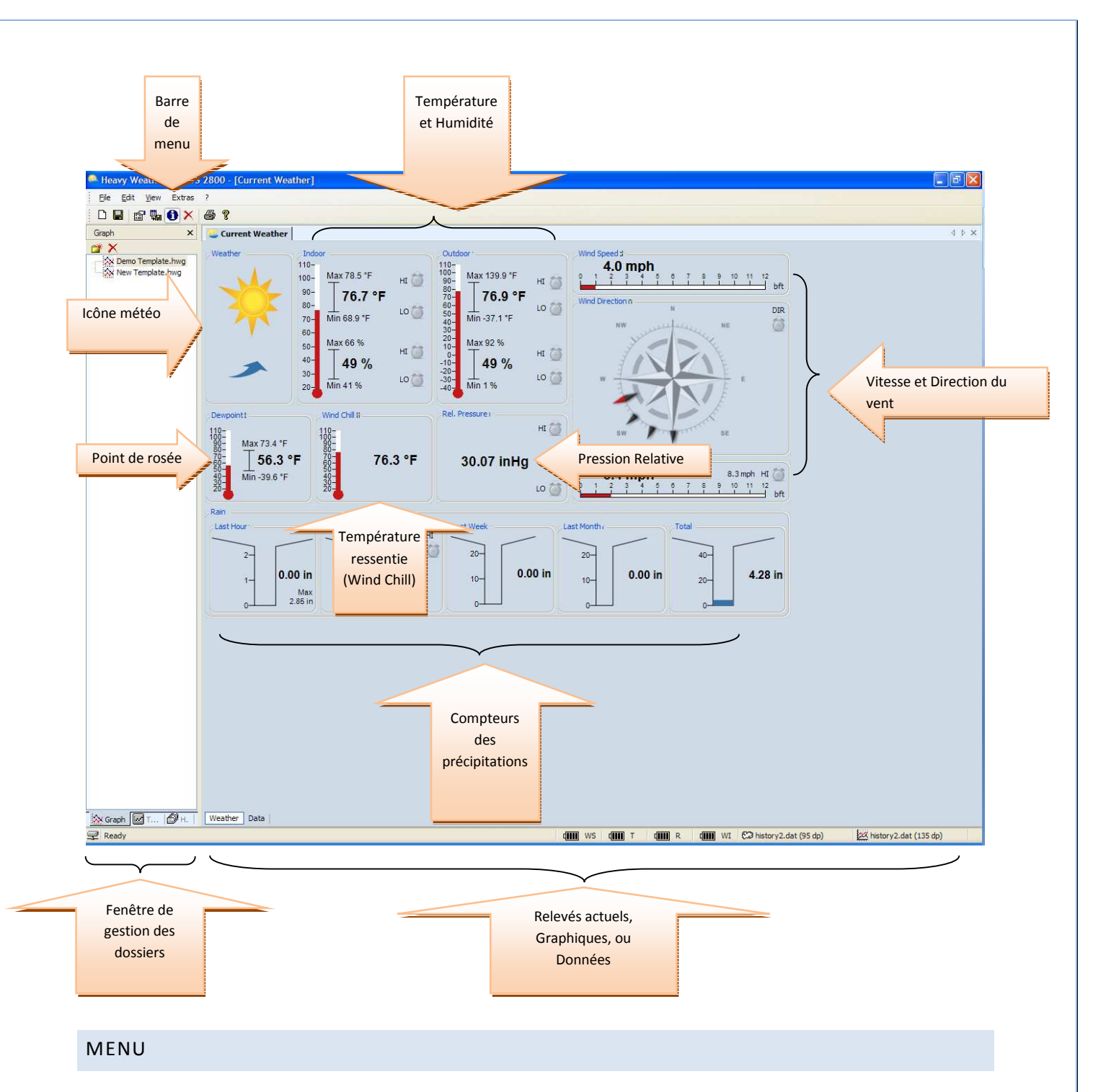

Le menu de la page principale du programme Heavy Weather Pro vous propose différentes possibilités. Vous trouverez ci-dessous le détail des fonctions accessibles par le biais de ce menu.

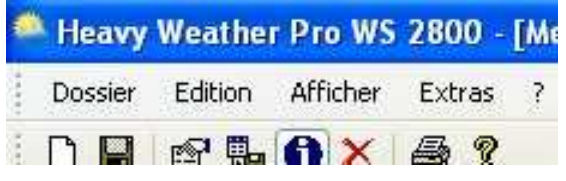

# DOSSIER

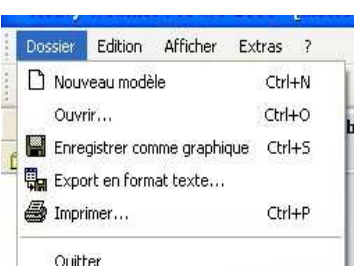

- Ouvrir: permet d'ouvrir un modèle précédemment enregistré ou un fichier graphique
- Enregistrer comme graphique : permet l'enregistrement des relevés actuels en fichier graphique.
- Export en format texte : permet l'exportation des enregistrements de données en un fichier texte (le séparateur étant un point virgule) pour une importation dans un tableau ( vous devez être dans la page de « Données » pour pouvoir les exporter).
- Imprimer : permet l'impression des relevés ou graphique (Note: les données sauvegardées doivent d'abord être exportées afin d'être imprimées).
- Quitter : permet de fermer le programme Heavy Weather Pro.

# EDITION

Supprimer les données :

Vous permet de supprimer un ou plusieurs jeux de données. Pour cela, veillez à faire s'afficher la page « Météo ambiante ».

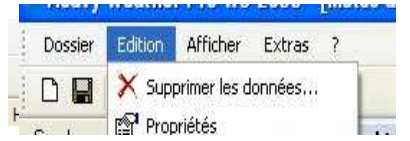

#### Météo Données

Puis sélectionnez l'onglet "Données" situé au bas de la page.

Par défaut, le fichier history.dat qui va s'ouvrir est le fichier en cours qui reçoit les données des capteurs. Si vous souhaitez sélectionner un autre fichier historique, vous devez préalablement le sélectionner à partir de la fenêtre de gestion des historiques. Les données de l'historique sélectionné seront affichées dans la page des données. Sélectionnez ensuite la ou les ligne(s) que vous souhaitez supprimer. Cliquez ensuite sur « Supprimer les données ».

Attention: vérifiez que vous vous trouvez bien dans le bon fichier historique avant toute suppression. Une sauvegarde préalable des fichiers history.dat est conseillée.

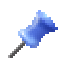

Note: Vous pouvez également effectuer une suppression de données en utilisant la touche "Suppr" de votre clavier (après sélection des données à supprimer).

#### Propriétés:

Cette fonction vous permet de sélectionner/modifier les paramètres de vos modèles. Pour plus de détails, reportez vous au paragraphe « Travailler avec le fichier de modèles ».

Pour visualiser les propriétés d'un modèle, il vous faut sélectionner et ouvrir un modèle, puis cliquer sur "Propriétés".

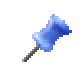

Note: Lorsqu'un graphique est affiché, vous pouvez consulter ces propriétés mais pas les modifier. Un graphique est un diagramme permanent de points de données. Si les propriétés d'un graphique doivent être modifiées, un nouveau graphique doit être crée.

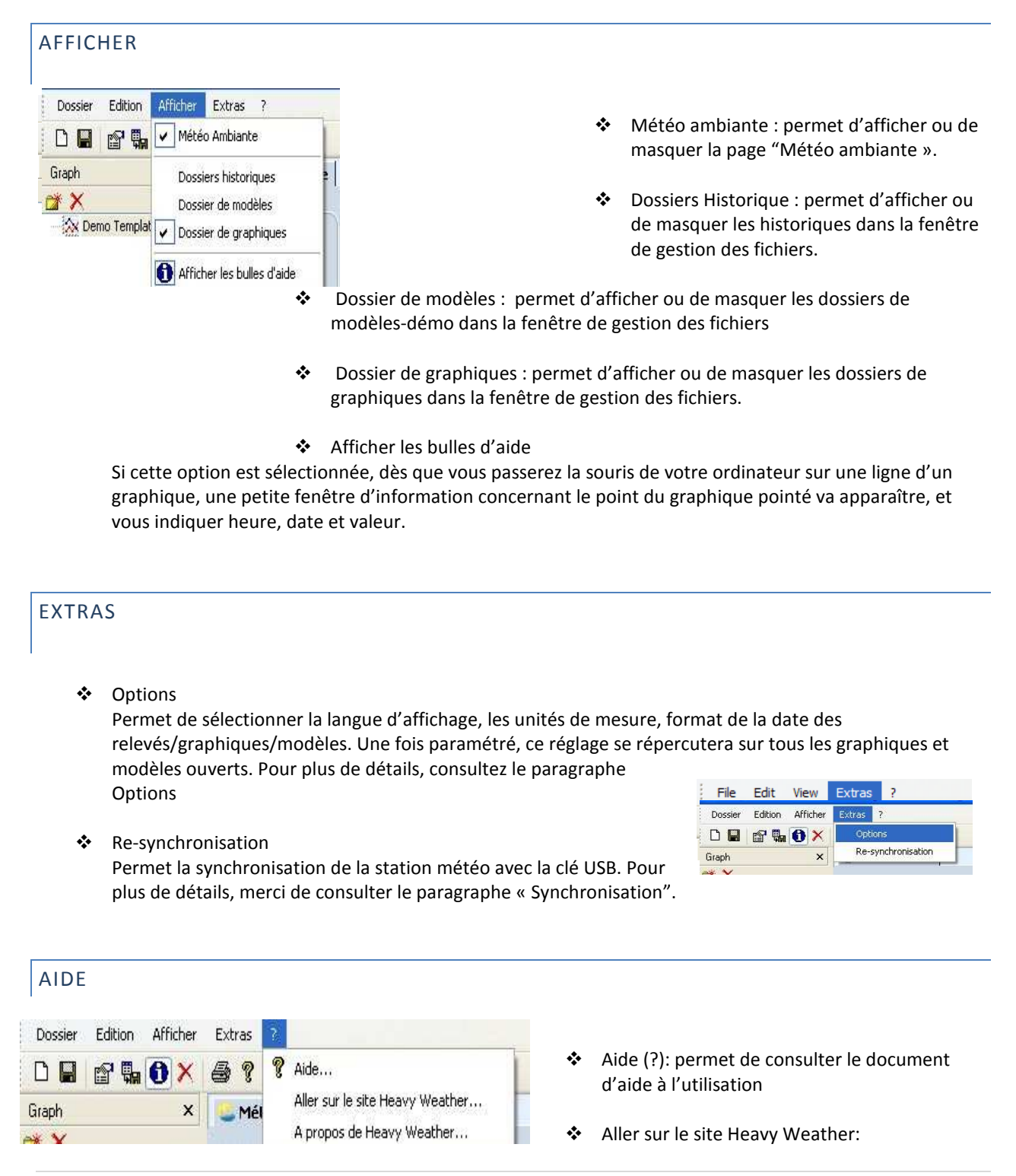

#### http://www.heavyweather.info

 A propos de Heavy Weather: affiche les droits d'auteur (copyright) et la version du programme Heavy Weather Pro.

# OPTIONS

A partir du menu Extras-Options, vous pouvez sélectionner tous les paramètres du programme Heavy Weather Pro.

#### GENERAL

#### Langue:

Permet la sélection de la langue d'affichage pour toutes les fenêtres et applications dans le programme Heavy Weather Pro. Si la langue d'affichage est modifiée, il est nécessaire de redémarrer le programme.

#### Afficher les bulles d'aides:

Cochez ou décochez cette case pour afficher ou non les bulles d'aide.

![](_page_18_Picture_135.jpeg)

Enregistrement du fichier historique:

Ci-contre le chemin d'enregistrement du fichier historique. Vous pouvez changer l'emplacement et le nom du fichier historique à partir de ce champ. Si vous changez le nom du fichier, un nouveau fichier de données historique sera créé lors du prochain enregistrement (voir le paragraphe « Intervalle d'Enregistrement »).

#### Nouveau:

Ce bouton vous permettra de créer un nouveau fichier historique. Ce nouveau fichier sera enregistré à l'endroit mentionné dans le champ « Enregistrement du fichier historique ».

Exemple: si un fichier nommé history.dat (nom par défaut) existe déjà, le nouveau fichier sera créé avec le nom history1.dat. Si le fichier history1.dat existe déjà, le nouveau fichier sera créé avec le nom history2.dat , etc.

![](_page_18_Picture_15.jpeg)

Lors de la création d'un nouveau fichier historique, toutes les

Si vous souhaitez suivre et enregistrer les données, vous pouvez choisir le nom d'enregistrement du fichier. De manière générale, le nom d'un fichier doit commencer par une lettre et ne doit pas comporter d'espace pour fonctionner correctement avec d'autres programmes.

 Note: Vous pouvez aussi créer un nouveau fichier historique à partir du menu. Pour cela, allez dans Extras, puis Options, et cliquez sur « Nouveau » situé à côté du champ « Enregistrement du fichier historique », puis cliquez sur OK.

#### REGLAGES DE LA STATION METEO

La plupart des propriétés de la station météo peuvent être configurées à partir du programme. Ces propriétés sont listées dans l'onglet Options. Lorsqu'une propriété est modifiée et validée par OK, le programme va faire suivre les modifications à la station météo (si la station et l'ordinateur sont synchronisés via la clé USB).

#### Heure :

Sélectionnez le format 12 ou 24 heures.

#### Intervalle d'enregistrement :

Cette option vous permet de choisir la cadence à laquelle le programme Heavy Weather Pro va collecter et enregistrer les données de la station. Exception: les compteurs de pluie s'incrémentent sur les périodes correspondantes.

#### Vitesse du vent :

Sélectionnez l'unité d'affichage de la vitesse du vent : (m/s (mètres par seconde), nœuds, Beaufort/bft (beaufort), km/h (kilomètres par heure), ou mph (miles par heure).

Température: Sélectionnez l'unité d'affichage des températures : °C (Centigrade) ou °F (Fahrenheit).

#### Pression atmosphérique:

Sélectionnez l'unité d'affichage de la pression : hpa (hectopascal) ou inhg (pouces de mercure).

Pluie:

Sélectionnez le format d'affichage des précipitations : mm (millimètre) ou inch.

#### UNITES D'AFFICHAGE DANS LE PROGRAMME

#### Date:

Ce réglage vous permet de choisir le format de la date lors de l'enregistrement des données dans l'historique (voir Travailler avec des fichiers historiques).

Heure :

Sélectionnez le format 12 ou 24 heures pour les données enregistrées dans l'historique (onglet « Données » - voir Travailler avec des fichiers historiques).

#### Température:

Sélectionnez l'unité d'affichage des températures dans le programme (°C ou °F).

#### Pression atmosphérique :

Sélectionnez l'unité d'affichage de la pression dans le programme Heavy Weather Pro (hpa ou inhg).

#### Vitesse du vent :

Sélectionnez l'unité d'affichage de la vitesse du vent dans le programme Heavy Weather Pro (m/s, nœuds, bft, km/h, ou mph).

#### Pluie:

Sélectionnez le format d'affichage des précipitations dans le programme Heavy Weather Pro (mm ou inch).

#### DOSSIERS

Des dossiers d'enregistrement sont créés par défaut. Ci-dessous le détail :

#### Dossier des fichiers historiques :

C'est le dossier dans lequel l'historique des données sera enregistré. Le dossier est enregistré par défaut dans ~\mes Documents\HeavyWeather\History

#### Dossier des graphiques :

Dossier dans lequel les fichiers modèles sont stockés. Enregistrement par défaut dans : ~\Mes Documents\HeavyWeather\Templates.

#### Dossier des diagrammes :

Dossier dans lequel les fichiers graphiques sont stockés. Enregistrement par défaut dans : ~\MesDocuments\HeavyWeather\Graphs

Nota : il est recommandé d'enregistrer les dossiers sous C:\ drive.

# REGLAGES DES ALARMES

Votre station météo offre la possibilité de régler des alarmes pour la plupart des relevés

Le programme Heavy Weather Pro vous permet de configurer ces alarmes directement depuis votre ordinateur.

Les réglages de ces alarmes sont alors transférés vers votre station météo.

![](_page_20_Picture_131.jpeg)

Pour régler une alarme, double cliquez sur les icônes d'alarme se trouvant à côté des valeurs pour lesquelles une alarme peut être paramétrée.

Déplacez le curseur vers le haut ou vers la bas afin d'augmenter ou de diminuer la valeur de déclenchement de l'alarme. Cochez ensuite la case « Active » afin de valider le choix, puis cliquez sur OK. L'alarme est maintenant réglée et le symbole de l'alarme va apparaître en vert pour vous indiquer que l'alarme est active.

Exemple d'alarme de température activée : Lorsque la température atteindra la valeur paramétrée, l'alarme se déclenchera sur la station et l'icône d'alarme va clignoter en rouge pour vous indiquer que l'alarme est déclenchée.

![](_page_21_Figure_1.jpeg)

 Note: Vous pouvez désactiver l'alarme sonore de votre station météo en appuyant sur la touche "Alarm". La désactivation dans le programme se fera manuellement en décochant la case « Active ».

Rappel : Il vous faut vous assurer que la case « Active » pour l'activation de l'alarme soit bien cochée avant d'effectuer la sauvegarde.

#### VALEURS MINI ET MAXI

La station météo permet aussi l'enregistrement des Mini et Maxi de plusieurs données météo relevées. Les valeurs Mini et Maxi actuelles sont affichées en permanence dans la page Météo ambiante du programme Heavy Weather Pro.

Vous pouvez également consulter l'heure et la date de ces relevés Mini et Maxi. Pour cela, il vous suffit de faire passer le curseur de votre souris sur l'échelle des Mini/Maxi (voir ci-contre).

Lorsque le curseur se change en main, double cliquez et les détails des valeurs Mini et Maxi apparaîtront.

![](_page_21_Picture_8.jpeg)

![](_page_21_Picture_101.jpeg)

Ci-contre un exemple de consultation des détails des Mini et Maxi. Une ré-initialisation des Mini et Maxi est également possible à partir de

cette fenêtre.

# PREVISION METEO PAR ICONE

Dans le programme Heavy Weather Pro, la prévision météo est représentée par une icône météo, qui évolue en fonction du relevé de la pression atmosphérique relative.

L'image du haut est la prévision météo attendue, l'image du bas est une flèche de tendance de la pression atmosphérique relative.

3 icônes météo peuvent s'afficher :

![](_page_22_Figure_0.jpeg)

# TEMPERATURE ET HUMIDITE

![](_page_22_Picture_2.jpeg)

La partie température et humidité du programme affiche :

- Les températures intérieures et extérieures actuelles.
- Les taux d'hygrométries intérieurs et extérieurs actuels.
- Les valeurs Mini et Maxi des températures intérieures et extérieures.
- Les valeurs Mini et Maxi des taux d'hygrométrie intérieurs et extérieurs.

Pour visualiser ou ré-initialiser les valeurs Mini et Maxi de température, merci de consulter le paragraphe "Valeurs Mini et Maxi".

Pour visualiser ou régler une alarme de température, merci de consulter le paragraphe "Réglages des alarmes".

# POINT DE ROSEE

# QU'EST CE QUE LE POINT DE ROSEE ?

Le point de rosée est la température mesurée à partir de laquelle, à pression barométrique constante, la vapeur d'eau commence à se condenser et dépose une « rosée » sur le sol : le niveau de température ainsi atteint s'appelle le Point de Rosée.

# RAPPORT ENTRE POINT DE ROSEE, TEMPERATURE ET HUMIDITE

Un fort taux d'humidité relative indique que le point de rosée est plus proche de la température de l'air actuelle. Un taux d'humidité relative de 100 % indique que le point de rosée est égal à la température actuelle et que l'air est complètement saturé d'eau. Lorsque le point de rosée est stable, la température augmente et le taux d'humidité baisse.

Un point de rosée faible (moins de 10 °C) est généralement constaté lorsque la température ambiante est plus basse. Un point de rosée faible peut être constaté avec une température élevée seulement si le taux d'humidité relative est extrêmement bas, et en tenant compte du rafraîchissement.

# COMMENT LE POINT DE ROSEE NOUS AFFECTE-T-IL ?

L'Homme a tendance à être mal à l'aise avec un point de rosée plus élevé (au-delà de 15 °C). À ce niveau, le corps (l'organisme) commence à transpirer et produire la sueur pour se refroidir. Le taux d'humidité relative élevé et par conséquent un point de rosée élevé, empêchera l'évapo-transpiration et réduit le rafraîchissement par évaporation. Quand le corps (l'organisme) ne peut pas se refroidir, il commence à surchauffer, d'où généralement une sensation de chaleur et d'oppression. Cette sensation d'inconfort existe aussi lorsque le point de rosée est bas. L'air sec peut assécher la peau, celle-ci étant alors fragilisée. Cependant, on considère un point de rosée bas plus confortable, car en relation avec des températures basses.

![](_page_23_Picture_4.jpeg)

La population habituée à un climat continental ressent en général une gêne lorsque le point de rosée se situe entre 15 et 20 °C. La plupart de cette population vivant sous ce climat considère comme oppressant un point de rosée au-dessus de 21 °C.

En résumé, le niveau de confort peut être maintenu soit en se basant sur l'humidité extérieure, soit sur le point de rosée.

# MIN/MAX DU POINT DE ROSEE

Les Mini et Maxi du point de rosée sont enregistrés et affichés dans la partie "Point de rosée" du programme Heavy Weather Pro. Pour visualiser ou ré-initialiser les Mini/Maxi du point de rosée, merci de consulter le paragraphe « Valeurs Mini/Maxi ».

# QU'EST CE QUE LA TEMPERATURE RESSENTIE (WIND CHILL) ?

Le Windchill est la température ressentie par le corps humain dans des conditions de températures fraîches et de vent plus ou moins fort. Le Windchill est donc une température différente (généralement plus basse), de la température réelle mesurée.

Note : Les méthodes de mesure du Windchill peuvent varier et sont établies par le Service Météorologique national et d'autres autorités compétentes en la matière. Cette station météo utilise les valeurs classiques de Windchill.

#### COMMENT LA TEMPERATURE RESSENTIE NOUS AFFECTE-T-ELLE ?

Le corps humain régule sa température en grande partie évapo-transpiration. La perte de chaleur moyenne pour une surface donnée dépend de la vitesse du vent au-dessus de cette surface : plus la vitesse de vent est élevée, plus vite la surface se refroidit.

![](_page_24_Picture_0.jpeg)

Note: Le contrôle de la température ressentie est un facteur de sécurité pertinent par saisons froides.

# PRESSION ATMOSPHERIQUE RELATIVE

# QU'EST-CE QUE LA PRESSION RELATIVE?

La pression atmosphérique relative est une valeur calculée au niveau de la mer à partir de la pression atmosphérique absolue locale et peut donc être prise comme référence pour les conditions atmosphériques et l'évolution du temps dans tout le pays.

# PRESSION ATMOSPHERIQUE ET PREVISIONS METEO

La pression atmosphérique est utilisée pour les prévisions météo : une pression atmosphérique haute indique un beau temps, alors qu'une pression basse nous indiquera une dépression et donc une dégradation du temps.

A chaque zone géographique correspond une valeur de pression atmosphérique. Vous pouvez obtenir cette information à partir de votre centre météo local. Grâce à cette information, vous pouvez rentrer cette valeur de pression dans la station météo. (voir le manuel de la station pour accéder au réglage). Une fois paramétrée, les variations de pression correspondront aux bulletins météo locaux. Rappelez vous néanmoins que toute réinitialisation de votre station nécessitera ensuite un paramétrage de la pression.

Des lectures simultanées, sur un réseau de plusieurs stations météo, permettent l'établissement de cartes de pression atmosphérique : cette méthode était d'ailleurs la première forme de carte moderne au 19<sup>eme</sup> siècle. Les Isobars (c'est-à-dire les lignes de pression identiques), reproduits sur une carte, forment le contour des zones de haute et de basse pression.

Les secteurs localisés de haute pression atmosphérique agissent comme une barrière contre les phénomènes météo à venir, détournant leur trajectoire. Une zone de basse pression quant à elle, est une zone plus sensible aux phénomènes météo, l'associant généralement au mauvais temps.

Avec un système de mesure météo personnel, vous disposez d'un réel suivi de la pression dans le temps. Plus le changement de pression est important (plus de 3.5 hPa ou 0.10 inHg), plus un changement radical du temps est attendu. Si la chute de pression est rapide, il indique qu'un système à basse pression s'approche avec dégradation probable du temps. Des hausses de pression rapides sont associées à l'amélioration des conditions météorologiques.

#### ALARME DE PRESSION RELATIVE

Vous pouvez configurer une alarme qui sonnera lorsque la pression relative sera au dessus ou en dessous d'une certaine valeur. Pour plus de détails sur le réglage d'une alarme, reportez vous au chapitre Réglage des alarmes.

# PLUIE

Toute la partie basse de l'écran principal de Heavy Weather Pro est dédiée aux précipitations. Ce chapitre vous expliquera chacune de ces valeurs et leur représentation.

![](_page_25_Figure_2.jpeg)

# LA DERNIERE HEURE

La jauge de la dernière heure représente la quantité de pluie enregistrée par le pluviomètre extérieur de la station des dernières 60 minutes.

Vous pouvez réinitialiser cette valeur, ou voir le détail des pluies de la dernière heure en double cliquant sur l'image de la jauge de la dernière heure.

La boîte de dialogue de la dernière heure apparaîtra et affichera les détails de la quantité de pluie collectée lors de la dernière heure, avec date et heure des relevés.

![](_page_25_Picture_127.jpeg)

Pour réinitialiser la quantité de la dernière heure et pour recommencer à zéro, cliquez sur le bouton Réinitialiser (Reset).

# LES DERNIERES 24 HEURES

La jauge de pluie des dernières 24 heures correspond à la quantité de pluie enregistrée par le pluviomètre extérieur de la station des dernières 24 heures.

Vous pouvez réinitialiser cette valeur, ou voir le détail des pluies des dernières 24 heures en double cliquant sur

![](_page_25_Picture_12.jpeg)

l'image de la jauge des dernière 24 heures.

La boîte de dialogue des dernières 24 heures apparaîtra et affichera les détails de la quantité de pluie collectée lors des dernières 24 heures, avec date et heure des relevés

Pour réinitialiser la quantité des dernières 24 heures et pour recommencer à zéro,

cliquez sur le bouton Réinitialiser (Reset).

Vous pouvez également régler une alarme de valeur, qui vous préviendra lorsque le total des précipitations des dernières 24 heures dépasse cette valeur. Pour avoir plus d'informations concernant l'accès et la configuration de l'alarme des dernières 24 heures, vous reporter au chapitre Comment régler une alarme de ce document.

#### DERNIERE SEMAINE

Le total des précipitations de la dernière semaine correspond à la quantité de pluie collectée sur la semaine précédente, du dimanche 00h00 au dimanche 23h59. La valeur de la semaine précédente est mise à jour chaque dimanche minuit pour refléter le total de la semaine entière. On utilise le lundi car c'est le jour de début de semaine selon les calendriers internationaux.

Exemple: Si nous sommes aujourd'hui mercredi, les précipitations qui tomberont aujourd'hui ne seront pas inclues dans les valeurs de la dernière semaine avant le lundi 00h01.

![](_page_26_Picture_4.jpeg)

Note: La valeur sera de 0.00 jusqu'à ce qu'une semaine entière soit enregistrée.

#### DERNIER MOIS

Le compteur des précipitations du dernier mois représente la quantité de pluie collectée de minuit (1er jour) à 23h59 (dernier jour) DU MOIS PRECEDENT. La valeur du denier mois sera mise à jour le premier jour du mois à minuit, et sera le total du dernier mois.

Exemple: Si nous sommes le 15 Septembre, les précipitations du jour ne seront ajoutées dans le compteur du Dernier Mois qu'à minuit du premier jour d'Octobre.

![](_page_26_Picture_9.jpeg)

Note: La valeur sera de 0.00 jusqu'à ce qu'un mois complet soit enregistré.

# TOTAL

Le compteur Total des précipitations est un cumul des pluies qui s'incrémentent jusqu'à sa remise à zéro. Une remise à zéro des autres compteurs de pluie n'aura aucune incidence sur le compteur Total.

Le total est calculé indépendamment des autres compteurs de pluie. Par conséquent, en raison des calculs arrondis utilisés pour produire ces valeurs, les mesures enregistrées et suivies de façon quotidienne, hebdomadaire et mensuelles peuvent être légèrement différentes du compteur total. Les valeurs présentent dans les Historiques ne tiennent pas compte des arrondis.

# VITESSE ET DIRECTION DU VENT

 La vitesse et direction du vent sont affichés en haut à droite de la fenêtre principale.

#### VITESSE DU VENT

La vitesse du vent est affichée en haut de cette partie. La direction du vent est représentée sur la Rose des vents.

Note: L'échelle de Beaufort (bft) est l'effet du vent sur l'eau et possède 12 échelons .

HISTORIQUE DES DIRECTIONS DU VENT

La Rose des vents affiche également les précédents relevés de direction du vent. Il peut y avoir jusqu'à cinq flèches de directions du vent précédentes.

# RAFALE

Dans la partie basse, la rafale affichée correspond à la plus haute vitesse de vent enregistrée durant les 20 dernières minutes.

vent

#### MAXI

La valeur maxi représente la plus haute vitesse de vent enregistrée depuis la dernière réinitialisation. Pour réinitialiser la valeur de vitesse du vent maximum, vous reporter au chapitre valeur mini/maxi.

#### ALARME

Pour régler une alarme de vitesse ou de direction de vent, vous reporter au chapitre réglage des alarmes.

![](_page_27_Figure_13.jpeg)

# MODELES ET GRAPHIQUES

Heavy Weather Pro vous permet l'interprétation des données météo collectées par la station météo et ses capteurs.

Le programme récupère les données de la station météo et les stocke dans un fichier de données historique (~\Mes Documents\HeavyWeather\History\history.dat par défaut). Les fichiers stockés sont ensuite exploités sous forme graphique.

#### PRESENTATION

Il existe 3 fonctions : les historiques, les modèles et les graphiques.

#### FICHIER HISTORIQUE

 Le fichier historique est un fichier de stockage de données généré par l'application Heavy Weather Pro. Il contient des séries de données météorologiques recueillies par la station météo dans une période donnée. Ces données peuvent être ensuite exploitées sous forme de graphique.

![](_page_28_Picture_7.jpeg)

Les fichiers historiques peuvent être renommés et enregistrés selon une période définie, sous le nom de votre choix.

Pour renommer le fichier historique, vous devez d'abord entrer le nouveau nom de fichier à partir du dossier de stockage des historiques (~\Mes Documents\HeavyWeather\History\ par défaut).

# QU'EST-CE QU'UN MODELE?

Pour tracer un graphique, vous devez préalablement définir les paramètres du graphique, tel que le type de données (température, hygrométrie, etc), la durée, la

> couleur et les axes de graphiques, minimum et maximum des axes de valeur, etc.

![](_page_28_Picture_13.jpeg)

Un modèle défini ces propriétés et vous permet de les ré-utiliser pour vos graphiques suivants, sans limitation de nombre.

Attention : les graphiques ne pourront être créés qu'après enregistrement d'un premier historique.

![](_page_28_Figure_16.jpeg)

# QU'EST CE QU'UN GRAPHIQUE ?

Un graphique est une image créée lorsque nous relions les points de données entre eux à partir de données sauvegardées.

![](_page_29_Figure_0.jpeg)

Pour créer un graphique, vous devez d'abord sélectionner un fichier historique et créer un modèle.

Comme le graphique peut changer si vous modifiez le modèle ou changez le fichier historique, enregistrez le en cliquant sur "Enregistrer comme graphique" dans le menu ou sur l'icône située dans la barre de menu.

![](_page_29_Picture_49.jpeg)

Vous pouvez sauvegarder plusieurs graphiques et les récupérer pour l'affichage ou une impression ultérieure. Les graphiques qui auront été sauvegardés dans le répertoire graphique par défaut seront affichés en haut de la fenêtre de gestion de fichiers dans l'onglet graphique.

Vous pouvez charger l'un de ces graphiques en double cliquant sur le nom du graphique.

![](_page_29_Picture_50.jpeg)

#### FENETRE PRINCIPALE

La fenêtre principale comporte deux parties :

![](_page_30_Figure_0.jpeg)

Sur la gauche se trouve la gestion de fichier qui vous permets de sélectionner et de voir historiques, modèles ou fichiers graphique. Sur la droite se trouve la fenêtre de données servant à l'établissement du graphique, selon l'onglet sélectionné.

# GESTION DES FICHIERS

# DOSSIER HISTORIQUE

Lorsque le dossier historique est sélectionné, tous les fichiers historiques enregistrés s'affichent (~\Mes Documents\HeavyWeather\History\ par défaut). Vous pouvez préalablement sélectionner le fichier historique en cours ou un fichier ayant déjà été sauvegardé dans le dossier. Pour plus de détails sur l'utilisation du fichier historique, merci de vous référer au chapitre Travailler avec le fichier historique

![](_page_30_Figure_5.jpeg)

# DOSSIER DE MODELES

Lorsque le dossier de modèle est sélectionné, vous pourrez voir la liste de modèles qui ont été sauvegardés. Ces fichiers sont classés dans le dossier de modèles qui se trouve à l'emplacement  $\sim$ \Mes Documents\HeavyWeather\Templates par défaut.

Double cliquez sur le modèle pour le sélectionner. Cela va créer un graphique dans la fenêtre de données. Le graphique est crée à partir du modèle choisi avec les données du fichier historique sélectionné. Pour plus de détails sur la création et l'utilisation des modèles, merci de vous référer au chapitre Travailler avec le fichier historique.

![](_page_31_Picture_3.jpeg)

#### DOSSIER DE GRAPHIQUES

Lorsque le dossier de graphiques est sélectionné, vous pourrez voir tous les graphiques sauvegardés dans  $(\neg\mathcal{M}es)$ Documents\HeavyWeather\Graphs par défaut).Double cliquez sur le graphique pour l'afficher.

Une fois qu'un graphique a été sélectionné, la fenêtre de données montrera les données historiques utilisées pour créer le graphique sélectionné.

![](_page_31_Picture_7.jpeg)

#### TRAVAILLER AVEC LE FICHIER HISTORIQUE

Le fichier historique est nommé par défaut history.dat et se trouve dans le répertoire  $\gamma$  Mes Documents\HeavyWeather\History\. Le programme Heavy Weather Pro recherche les fichiers historiques à partir de cette arborescence.

Si vous choisissez d'enregistrer votre fichier historique dans un autre endroit, il est recommandé d'enregistrer également l'ensemble des dossiers au même endroit.

# VISUALISATION DES HISTORIQUES ENREGISTRES

Nous pouvons voir les enregistrements d'historiques à partir du fichier historique en cours ou à partir de fichiers historiques enregistrés au préalable. Si vous êtes dans la page principale Météo Ambiante, cliquez sur l'onglet « Données » pour faire s'afficher l'historique.

![](_page_31_Picture_13.jpeg)

![](_page_32_Picture_0.jpeg)

Afin de visualiser les données enregistrées et stockées dans un de vos fichiers historique, vous devez tout d'abord sélectionner le fichier de modèle correspondant à cet historique et ouvrir un fichier modèle.

Lorsque le dossier modèle est ouvert dans la fenêtre principale, sélectionnez l'onglet «Données» sur le coin en bas à gauche.

#### Diagramme | Données .

![](_page_32_Picture_4.jpeg)

 $-2$   $\pm$ 

Note: Si vous n'avez pas sélectionné de modèle dans la fenêtre principale, la fenêtre « Données » affichera les enregistrements de données en cours.

![](_page_32_Picture_106.jpeg)

Dans la fenêtre de gestion de fichier, sélectionnez un fichier historique. Pour afficher les enregistrements de données du fichier historique sélectionné, double cliquez sur le nom

![](_page_32_Picture_8.jpeg)

du fichier ou cliquez sur le symbole de validation situé en haut du dossier historique.

La fenêtre de données affichera les données enregistrées pour le fichier historique sélectionné.

# TRAVAILLER AVEC LE FICHIER DE MODELES

Les fichiers de modèles définissent les propriétés dont nous avons besoin pour créer un graphique provenant d'un historique de données sélectionné et ses données enregistrées (voir Qu'est-ce qu'un fichier modèle pour plus de détails). Un exemple de modèle nommé « Demo template.hwt" vous est fourni.

Pour créer un nouveau modèle, cliquez sur Dossier -> Nouveau modèle. La fenêtre de propriété du modèle apparaîtra. A partir de cette fenêtre, vous pouvez configurer les différentes propriétés de votre nouveau modèle.

# LA FENETRE DE PROPRIETE DU MODELE

C'est ici que vous pourrez choisir quelles données apparaîtront sur le modèle : la couleur, le format des lignes de données, la police, le titre du graphique ainsi que les mesures météo.

#### PROPRIETES GENERALES

#### Titre:

C'est le nom qui sera affiché en haut de la fenêtre de votre graphique lorsque celui-ci sera sélectionné. Ce ne renomme pas le fichier modèle en lui même, ça changera juste le titre qui apparaîtra en haut de la fenêtre .

#### Police:

Pour choisir la police du titre.

![](_page_33_Picture_127.jpeg)

#### Couleur d'arrière-plan:

Sélectionnez la couleur d'arrière-plan du graphique derrière les lignes de données, que vous souhaitez.

#### Quadrillage :

Choisissez si vous souhaitez ou non afficher le quadrillage dans le graphique.

#### PROPRIETES DU GRAPHIQUE

Ces propriétés vous permettent de choisir quels types de mesures météo : Température, hygrométrie, etc qui seront affichées sur votre modèle.

Axes des données : Vous avez 2 axes verticaux sur un graphique. Servez vous du menu déroulant pour sélectionner le type de mesures météo qui seront affichées sur le l'axe droit ou gauche du modèle. La couleur des lignes peut être personnalisée pour chaque type de

![](_page_33_Picture_128.jpeg)

donnée en sélectionnant une couleur à partir du menu déroulant.

#### Mini et Maxi:

Cochez les cases Min et Max si vous souhaitez limiter le jeu de données dans une plage spécifique.

#### Intérieur, Extérieur, Point de rosée et température ressentie :

Pour certaines mesures, vous pouvez choisir d'afficher plus ou moins de détails. Les détails disponibles sont variables selon la mesure sélectionnée.

#### PROPRIETES DES DONNEES

Ces propriétés vous permettent d'affiner le graphique pour les mesures météo sélectionnées dans les propriétés du graphique.

#### Type de période:

Utiliser le menu déroulant pour sélectionner la période durant laquelle les données sélectionnées vont être affichées. Par exemple : si vous avez sélectionné la température intérieure dans les propriétés du graphique, vous pourrez choisir ici le jour actuel pour une période donnée et donc seuls les enregistrements de la température intérieure du jour actuel seront affichés sur le modèle.

![](_page_34_Picture_126.jpeg)

#### Période sélectionnée, début et fin:

Ces champs sont prévus pour vous donner une meilleure idée de la période que vous avez sélectionnée.

Sélectionnez une période. La date et heure de début et de fin de la période pouvant être détaillées.

Personnalisez encore la période de début et de fin en sélectionnant « Défini par l'utilisateur ».

#### Durée d'interruption du graphique:

Si la durée d'interruption paramétrée est supérieure ou égale à la durée d'interruption entre 2 données recueillies (par exemple lors d'une perte de transmission entre la station et les capteurs), alors les points graphique (dernier point relevé et premier point de la reprise de transmission) ne seront pas reliés entre eux.

#### Minutes:

.

La champ 'minutes' ne peut être modifié que si vous choisissez un intervalle de donnée défini par l'utIlisateur. Dans ce cas, vous pouvez préciser à combien de minutes d'intervalle vous souhaitez placer les points de données. Quand vous sélectionnez un intervalle pré défini (n'importe quel autre intervalle que celui défini par l'utilisateur), le champ des minutes affichera l'intervalle choisi en minutes.

#### **STATUT**

La section statut de la fenêtre propriétés nous indique si le type de données et d'intervalle que nous avons choisi sont valides. Si nous avons choisi d'afficher un type de donnée ou une période qui n'est pas disponible dans nos enregistrements de données, la ligne statut va apparaître en rouge pour indiquer que les données ne peuvent pas être affichées. Si votre sélection est valide, le texte statut sera vert.

#### ENREGISTREMENT D'UN MODELE EN GRAPHIQUE

Pour afficher les données météo dans un format graphique, nous avons tout d'abord besoin de sélectionner les données historiques et de créer un modèle. Si vous n'avez pas encore fait cela, merci de vous référer au chapitre Travailler avec le fichier des Historiques et Travailler avec des modèles. Vous pouvez également choisir d'utiliser le modèle de démonstration pour vous exercer à travailler avec des graphiques.

Une fois que nous avons sélectionné un fichier historique et créé un modèle, celui-ci est généré et affiché dans la fenêtre graphique . A ce moment là, le graphique est considéré comme un modèle et les propriétés peuvent être modifiées à souhait.

![](_page_35_Figure_1.jpeg)

Lorsque nous enregistrons un modèle en tant que copie permanente, il est alors considéré comme un graphique.

Pour créer un graphique, cliquez sur le bouton de sauvegarde ( sauvegarder en tant que graphique), pendant que le modèle est affiché dans la fenêtre graphique.

Un nouveau fichier apparaîtra dans la fenêtre des gestion des fichiers.

![](_page_35_Picture_5.jpeg)

#### TRAVAILLER AVEC LES GRAPHIQUES ET LES MODELES

Maintenant que vous savez créer des modèles et des graphiques, voyons ce que nous pouvons faire avec les données qui sont affichées dans notre fenêtre des graphiques.

#### OUVRIR UN GRAPHIQUE

Pour ouvrir un graphique, allez sur l'onglet graphique et sélectionnez votre fichier. Plusieurs graphiques et modèles peuvent être ouverts en même temps, et chacun sera identifié par un onglet spécifique.

#### IDENTIFICATION DU TYPE MODELE/GRAPHIQUE

Notez que l'onglet Modèle **et l'onglet Graphique** <sup>2</sup> Graphique ont chacun leur propre icône.

# DEFILEMENT DU GRAPHIQUE

Vous pouvez faire défiler votre graphique (axes des abscisses et des ordonnées) en maintenant le bouton droit de la souris et en faisant glisser le curseur.

#### ZOOM AVANT

Pour zoomer en avant, pointez votre souris au point le plus haut à gauche de la zone du graphique sur lequel vous souhaitez zoomer. Cliquez et maintenez le bouton gauche de la souris tout en la déplaçant vers le bas puis vers la droite, dessinant un cadre bleu autour des données que vous voulez zoomer.

![](_page_36_Figure_10.jpeg)

![](_page_36_Figure_11.jpeg)

# ZOOM ARRIERE

Pour zoomer en arrière, cliquez et maintenez le bouton gauche de la souris à n'importe quel endroit du graphique et avec le bouton de la souris toujours maintenu, déplacez votre curseur vers le haut puis vers la droite. La taille du cadre que vous aurez dessiné n'a pas n'importance lorsque vous zoomez en arrière, car vous retrouverez toujours la taille originale du modèle ou graphique.

#### RENSEIGNEMENTS UTILES ET CONSEILS / FAQ

#### PERTE DE CONNEXION PC/STATION DURANT LA NUIT.

De nombreux ordinateurs désactivent ou se mettent en veille. Cela inclut le port USB sur lequel la station se connecte. Si Heavy Weather Pro perd le contact avec le port USB, il faudra à nouveau synchroniser la station météo avec le port USB .

Pour la synchronisation, veuillez vous référer au chapitre synchronisation.

#### COMMENT EXPORTER LES DONNEES DE HEAVY WEATHER?

Afin d'exporter les historiques de données, sélectionnez tout d'abord la liste des historiques dans le fenêtre de gestion des données. Sélectionnez ensuite le fichier que vous souhaitez exporter, puis cliquez sur Dossier -> Export en format Texte. Choisissez un endroit où exporter le fichier de données puis cliquez sur Ok. Heavy Weather Pro va créer un fichier texte avec un point virgule en séparateur à l'endroit choisi.

Pour importer sous tableur:

- Dans Heavy Weather Pro, double cliquez sur le nom du fichier historique dans la colonne de gauche que vous souhaitez exporter. ( Si vous n'avez pas de liste sur la gauche, cliquez sur Voir, Liste des historiques). Ouvrez ensuite l'onglet Données.
- Allez sur Dossier et sélectionnez EXPORT EN FORMAT TEXTE.
- Ouvrez Excel. Sélectionnez le fichier, puis Ouvrez. Lorsque le fichier s'ouvre, sélectionnez « Tous les fichiers » et recherchez votre fichier .txt généré.
- A l'ouverture de votre tableur, la fenêtre « Assistant Importation de texte » apparaîtra. Sur le premier écran, sélectionnez « Délimité ». Cliquez ensuite sur « Suivant ».
- Sur le deuxième écran sous les séparateurs, sélectionnez « point virgule ».
- Cliquez sur 'Suivant, et la dernière fenêtre apparaîtra. Si aucun changement ne vous semble nécessaire, cliquez sur Terminé. Vos données devraient apparaître sous Excel. Vous devrez certainement ajuster la largeur des cellules.

# PAS DE DONNEES DE VENT, TEMPERATURE EXTERIEURE, POINT DE ROSEE ET TEMPERATURE RESSENTIE

Lorsque le vent, la température extérieure, le point de rosée et la température ressentie n'apparaissent plus, il est probable que la station météo ait perdue la communication avec ses capteurs externes. Vérifiez si la station météo affiche toujours ces données. Si c'est le cas, il est probable que la panne se rétablisse toute seule en quelques minutes car la station météo essaye périodiquement de se reconnecter aux capteurs externes. Si la station météo ne se reconnecte pas dans les 15 à 30 minutes, merci de vous référer au manuel d'utilisation de

votre station météo afin de reconnecter manuellement les capteurs à votre station météo. ( Lancez le processus de synchronisation de la station météo (pressez et maintenez la flèche tournée vers le haut jusqu'à ce que la station bipe).

#### LE PROGRAMME HEAVY WEATHER PRO NE RECONNAIT PLUS LA STATION

Si pour quelque raison que ce soit, la station météo perd la connexion avec ses capteurs externes, elle essayera automatiquement de se reconnecter à eux (en général dans les quelques minutes qui suivent). Pendant le temps où la station n'est plus connectée à ses capteurs, les différentes données affichées dans Heavy Weather Pro vont elles aussi disparaître ou afficher des tirets (--).

Si la station météo a perdu la connexion avec ses transmetteurs, et qu'elle est à nouveau reconnectée à eux, mais que le programme Heavy Weather Pro n'a toujours pas enregistré les données, il faudra certainement synchroniser à nouveau le port USB avec la station météo. Merci de vous référer au chapitre Synchronisation pour des instructions détaillées.

#### A QUOI CORRESPONDENT LES PICS DANS LES RELEVES DE VENT OU DE PLUIE?

Ces pics proviennent généralement d'interférences locales, brèves et ponctuelles. Les valeurs redeviennent normales au relevé suivant.

# J'AI PERDU LA CONNEXION AVEC MES CAPTEURS EXTERIEURS DE VENT ET/OU DE PLUIE

#### VOS CAPTEURS SONT EQUIPES D'UNE ALIMENTATION SOLAIRE.

La perte peut être due à un manque de luminosité, car le pluviomètre et l'anémomètre ont besoin des rayons du soleil pour rester chargés. Si ces capteurs n'ont pas été exposés aux rayons du soleil pendant plus de trois jours, cela a certainement provoqué la déconnexion entre les capteurs et la station météo. Une fois que les capteurs ont été exposés aux rayons du soleil, soit en les dirigeant directement vers les rayons de soleil soit en les plaçant sous une forte lampe, ils devraient se reconnecter à la station météo. S'ils ne se reconnectent pas tous seuls, lancez le processus de synchronisation de la station météo (pressez et maintenez la flèche tournée vers le haut jusqu'à ce que la station bipe).

#### DESINSTALLER HEAVY WEATHER PRO

Pour désinstaller l'application Heavy Weather Pro, aller sur Démarrer, Tous les programmes, Heavy Weather Pro et cliquez sur désinstallez le lien.